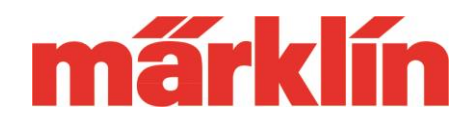

## **Version 4.2.8 (4)**

#### **New possibilities and equipment features of the CS 2 (Item No. 60213, 60214 or 60215) with Software Update 4.2.8 (4)**

For the CS 2 are in the update 4.2.8 (4) only minor improvements included compared to software version 4.2.8 (1). The big difference, however, includes the integrated update for the MS 2 (Märklin 60653 and 60657, Trix 66950 and 66955) as well as for the Digital Connector Box (60112, 60113, 60114 or 60116).

#### **I. Change in the behavior of the MS 2 through the Update Version 3.55**

The following changes are important from the software version 3.55 on the MS 2 compared to the previous version 2.7:

- The MS 2 now offers the option of switching up to 32 locomotive functions with suitably equipped mfx locomotives and DCC locomotives. The number of actually switchable functions is limited by the respective decoder.
- Up to now the MS 2 had an internal locomotive list with up to 40 entries and an active locomotive list with up to 10 entries. From version 3.55 on there is only one active list with up to 40 entries used.

## **II. Perform the update on MS 2**

A corresponding manual for updating the MS 2 with the help of a CS 2 or CS3, for updating a Digital connector Box 60112, 60113, 60114 or 60116 to the software version 1.41 with the help of an MS 2 with the software version 3.55 or the update of an MS 2 over another MS 2 with software version 3.55 can be found on the website www.märklin.de in the menu "Service" => "Technical Information".

## **III. New manual of the MS 2**

Parallel to the release of the new update, the manual for the MS 2 was also revised. This can be downloaded under "Manuals" at the product presentation of the MS 2 in the

# **Update-Information CS 2**

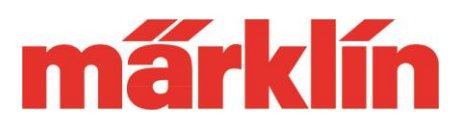

product database, for example under

<https://www.maerklin.de/en/products/details/article/60657/>

Please note that in the locomotive list with more than 10 entries only a selection of vehicles is displayed. In this locomotive list you can reach the new locomotive you are looking for as until now either by pressing the button with the locomotive icon on it in a single-step mode or by pressing the shift key and simultaneously turning the speed control knob to the left or right in a fast searching mode.

We hope you enjoy exploring the new possibilities of your MS 2.

Your Märklin service team